# **StrikePlagiarism.com** ORIGINALITY IS A VALUE

# **ІНСТРУКЦІЯ КОРИСТУВАЧА**

# **1. Загальний огляд системи Strikeplagiarism.com**

Система Strikeplagiarism.com - це ІТ-інструмент, призначений для перевірки справжності текстових документів. Завданням системи є надання інформації, яка дозволяє ідентифікувати кількість запозичень в уже згадуваному тексті і їх джерелах.

Система виявляє фрагменти аналізованого документа, ідентичні текстам, розміщеним в порівняльній базі даних, включно з текстами, котрі відмічені лапками, виносками і фрагментами, які не захищені авторським правом (наприклад, правові акти).

Система не вказує на вміст плагіату в документі.

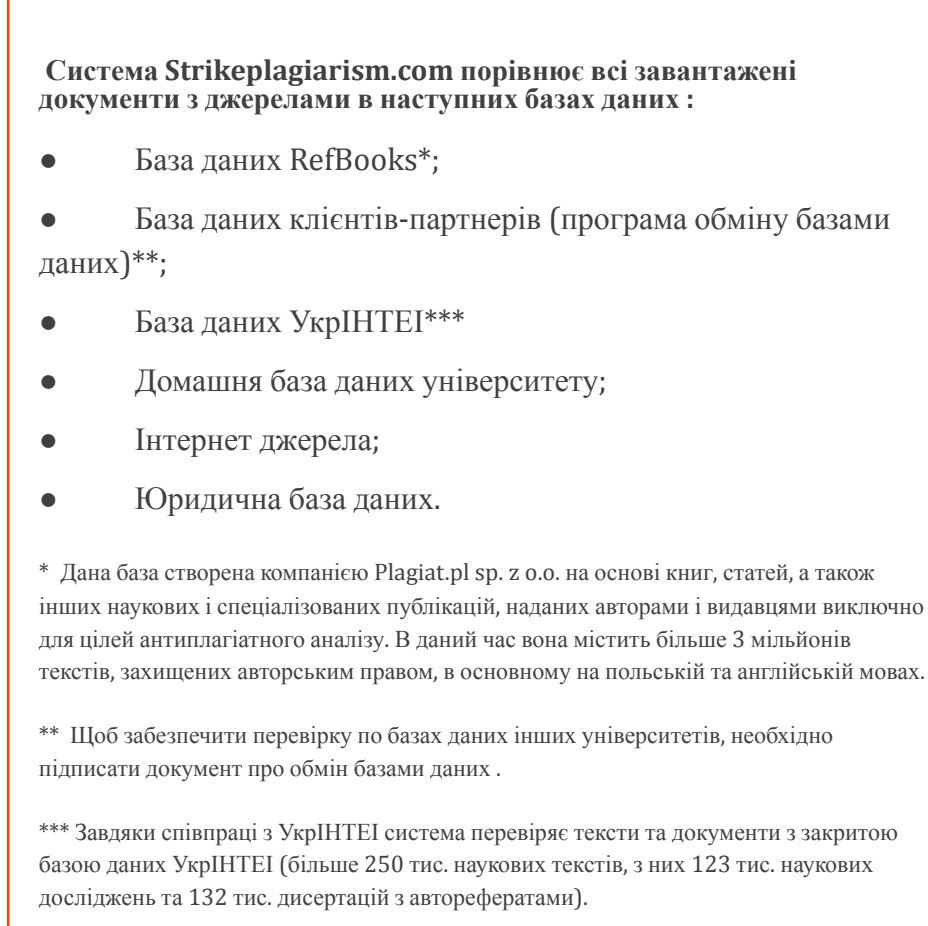

Антиплагіатна система надається в формі Saas («програмне забезпечення як послуга »):

- Обробка даних відбувається на сервері постачальника послуг;
- Для того, щоб скористатися послугою, Вам необхідний комп'ютер, підключений до Інтернету.

# **2. Вхід в систему Strikeplagiarism.com**

Щоб увійти в систему **Strikeplagiarism.com**, перейдіть на сайт https://www.strikeplagiarism.com, а потім в правому верхньому кутку натисніть кнопку «Вхід».

Після вводу даних в полях Логін та Пароль, натисніть «Увійти»

# **3. Функціонал Завдання**

Функціонал «Завдання» дозволяє організувати робочий процес взаємодії викладача і студента, слідкувати успішність студентів, встановлювати терміни здачі, завантажувати повторну версію роботи.

### **3.1. Створення «Завдання»**

Завдання створює науковий керівник (викладач) або оператор системи (деканат) на своєму обліковому записі. Натисніть на вкладку «Завдання» в полі **Меню**.

Виберіть дравати з правого боку нового вікна, що з'явилось, буде створене нове Завдання.

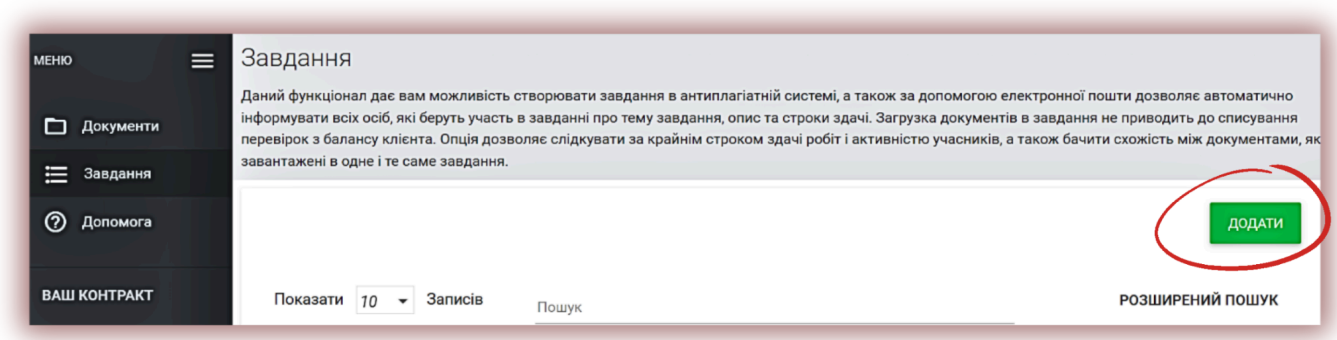

### А. Згенеруйте коротку назву «Завдання».

Б. Додайте Заголовок.

Для створення можливості редагування назви документу зі сторони автора, перетягніть повзунок<br>вліво. <u>XX</u> ввтором\* вліво.

Якщо ви хочете встановити одну і ту ж назву для всіх робіт у Завданні без можливості їх редагування з боку студента, перетягніть повзунок вправо.  $\mathbf{x}$   $\sqrt{2}$ 

В. Опишіть завдання.

Г. Встановіть кінцевий термін для здачі роботи.

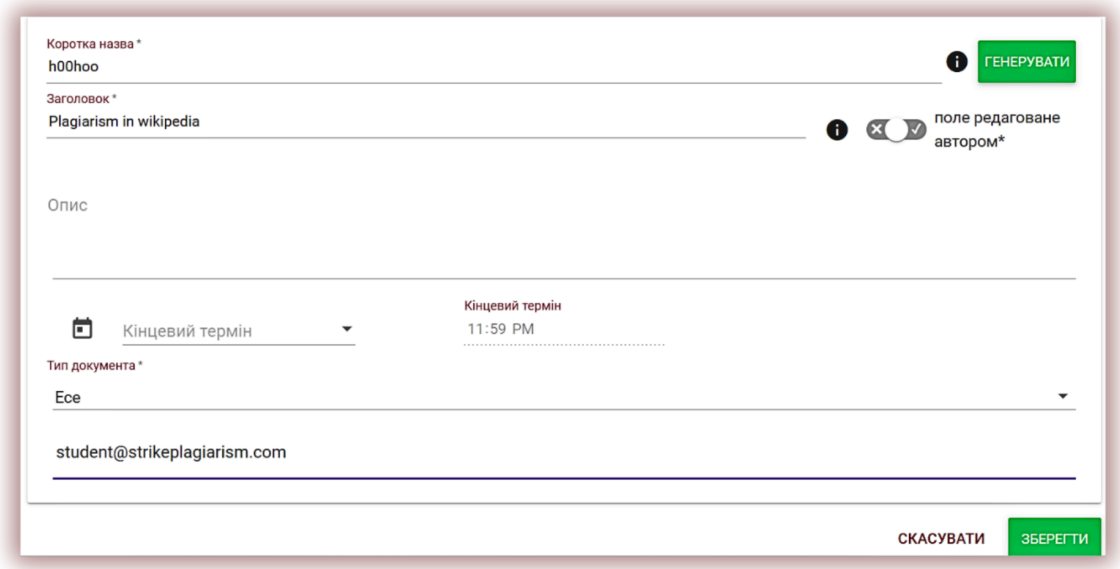

### **3.2. Прив'язка студента до Завдання**

Запросіть студентів до завдання двома способами:

**Спосіб перший**: створіть для них облікові записи в Системі. Скопіюйте електронні скриньки студентів і вставте «Адреса електронної пошти». Завершіть створення «Завдання», натиснувши на кнопку . ЗБЕРЕГТИ

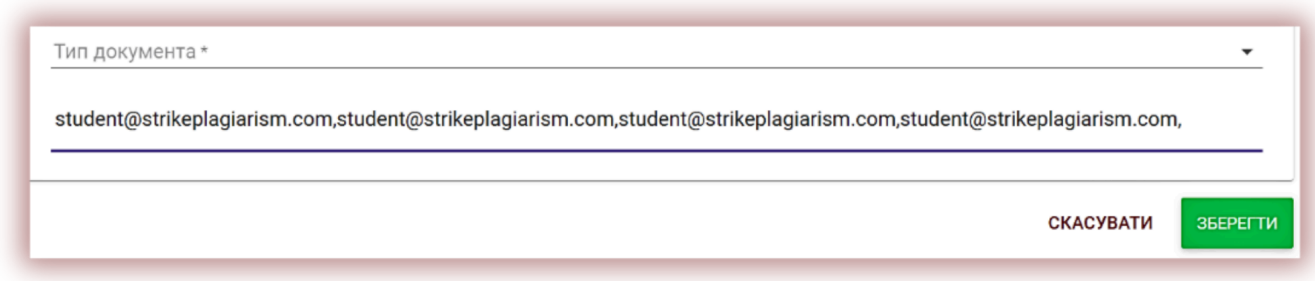

Якщо обліковий запис студента не був знайдений, Система відобразить незареєстровану електронну пошту нижче червоним кольором.

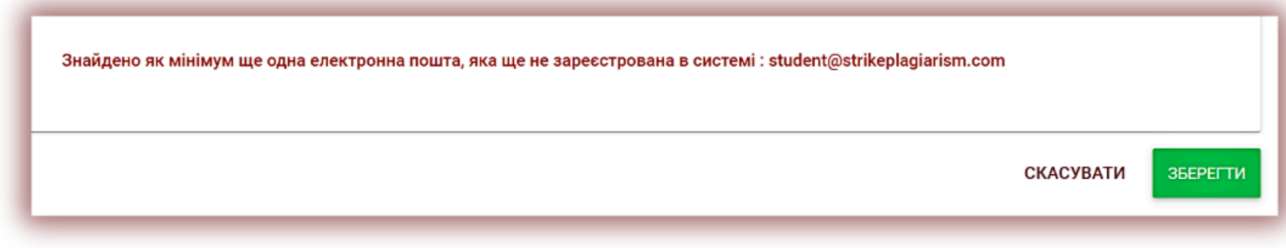

**Примітка:** переконайтеся, що всі облікові записи студентів були створені (імпортовані) Адміністратором або Адміністратором підрозділу заздалегідь!

**Спосіб другий**: передайте згенеровану Коротку Назву студенту. В списку документів в правому верхньому кутку студенту необхідно натиснути на Приєднатися до завдання, і вписати в відповідне поле Коротку назву Завдання.

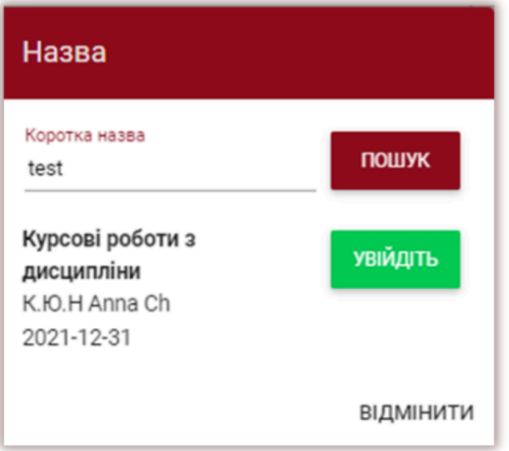

Якщо Коротка Назвав вказана правильно, то система згенерує чернетку для завантаження документу.

$$
\begin{array}{c|c}\n\hline\n\text{3ABAHTAXUTM} \\
\hline\n\text{3ABAHTAXMTM}\n\end{array}
$$

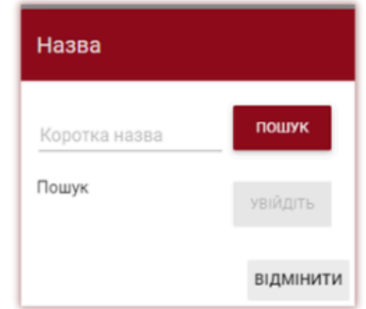

Якщо студент уже використовував коротке ім'я, система відобразить таке сповіщення:

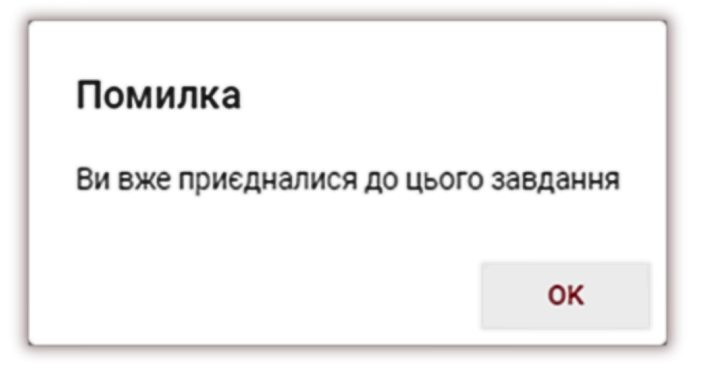

Якщо коротка назва неправильна, система відобразить таке сповіщення:

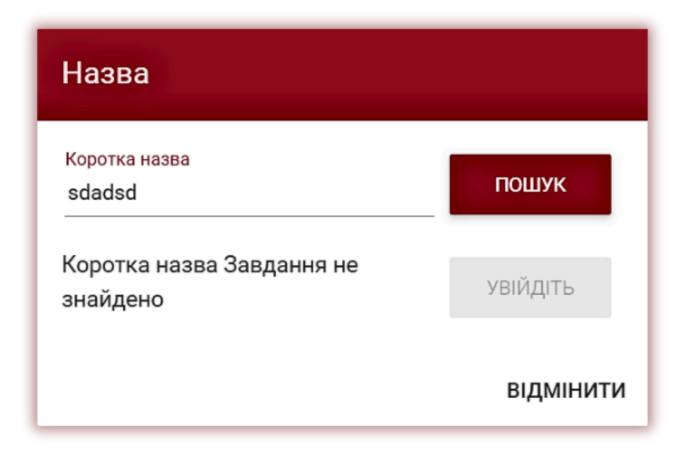

### **3.3. Завантаження роботи Студентом**

Якщо викладач запросив студента, добавив його електронну пошту в Завдання, наша система надсилає студенту повідомлення на електронну пошту про створене завдання з вказаною назвою і терміном здачі.

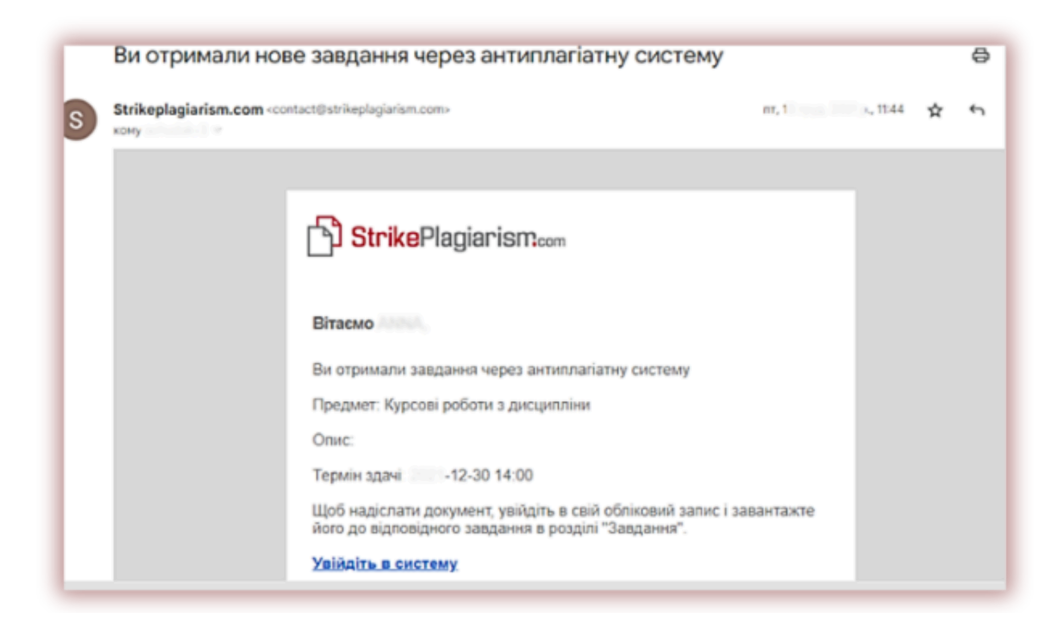

Після авторизації, студент входить в свій обліковий запис. Завдання, створене науковим керівником, відображається у вкладці «Документи».

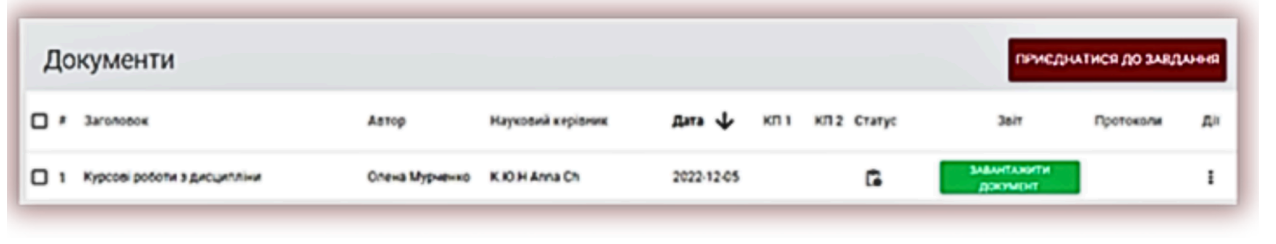

ЗАВАНТАЖИТИ Для завантаження Документа в Завдання необхідно натиснути кнопку **покумент** . Студент може редагувати назву может роботи при умові активації даної опції зі сторони викладача. Далі

натисніть кнопку додати

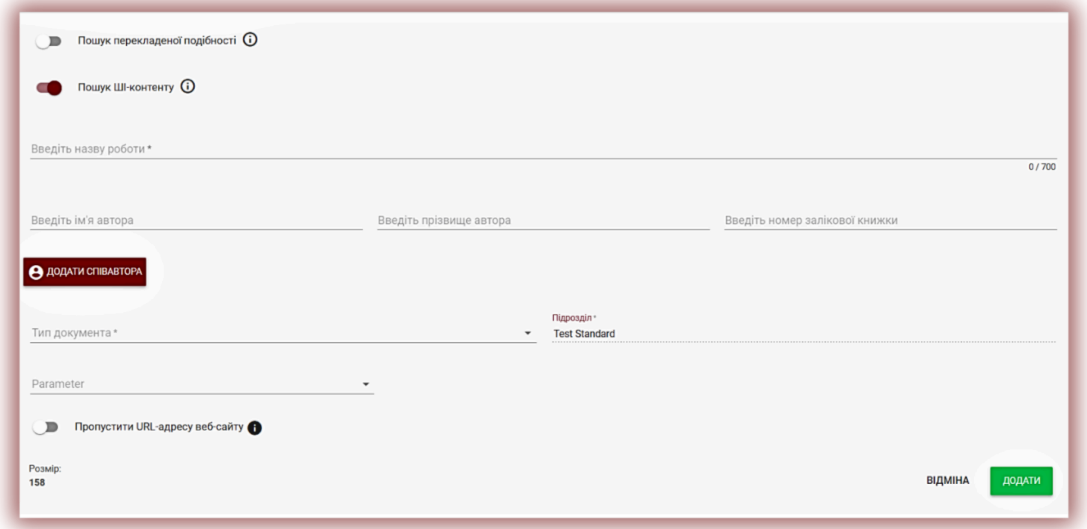

Документ може бути завантажений повторно в те саме завдання таку саму кількість разів на яку викладач відправляє на доопрацювання. У випадку, якщо документ був відправлений на повторне доопрацювання автору, він завантажує наступну версію своєї роботи, натиснувши

ЗАВАНТАЖИТИ кнопку .

Адміністратор може обмежити кількість повторної перевірки на панелі Адміністратора в Налаштуваннях.

### **3.4. Оцінка реалізації «Завдання» зі сторони Викладача**

Завдання  $0/2$ ≣

Науковий керівник може відслідковувати кількість запрошених студентів, кількість завантажених робіт, а також статус роботи.

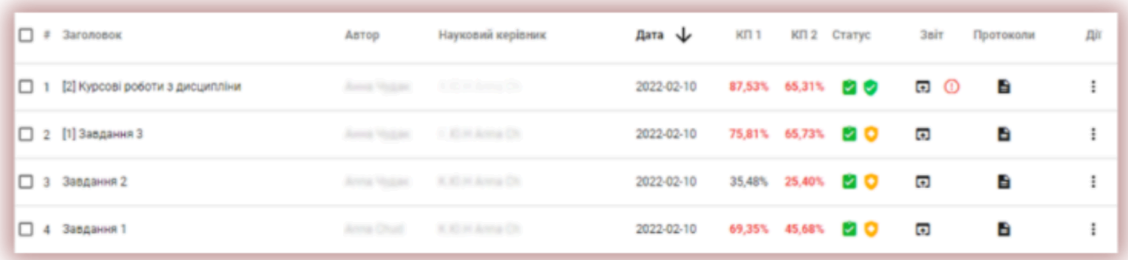

### **3.5. Статус «Завдання»**

- Ľò ● В процесі реалізації.
- Дедлайн для подачі закінчено. <sup>2</sup> (Якщо студенти подають роботи після дедлайну, роботи будуть відмічені індикатором  $\boxed{2}$
- Завдання закрите  $\Theta$ .

Закрити завдання або відредагувати можна через вікно «Дії».

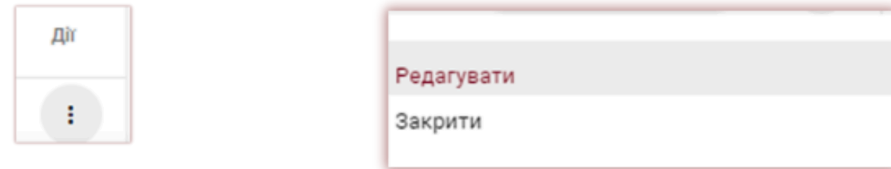

## **4. Завантаження і перевірка документу.**

Щоб перевірити документи без режиму призначення, потрібно вибрати вкладку Документи та завантажити документи або вставити текст.

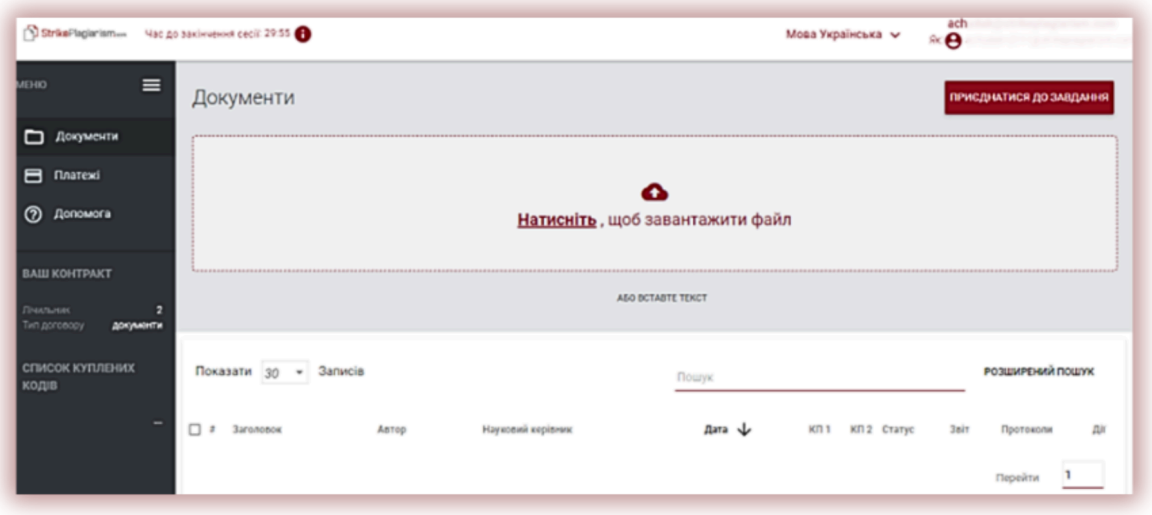

**Примітка:** переконайтеся, що на вашому лічильнику достатньо документів, виділених адміністратором, інакше зв'яжіться з адміністратором для виділення додаткових документів.

### **Ви можете добавити документ трьома способами:**

### **● Натисніть «завантажити файл»**

Після того, як ви оберете «Завантажити файл», появиться вікно вибору файла. Доступні формати: DOC, DOCX, ODT, RTF, PDF, PPT або PPTX. Виберіть документ для перевірки в одному з доступних форматів і натисніть «Додати».

### **● Перемістіть файл для перевірки у вибране поле;**

Доступні формати DOC, DOCX, ODT, RTF, PDF, PPT або PPTX.

### **● Використайте метод Копіювати/Вставити;**

Вставте зміст документа в поле «Текст документу» після нажаття кнопки

ABO BCTABTE TEKCT і натисніть «Відправити».

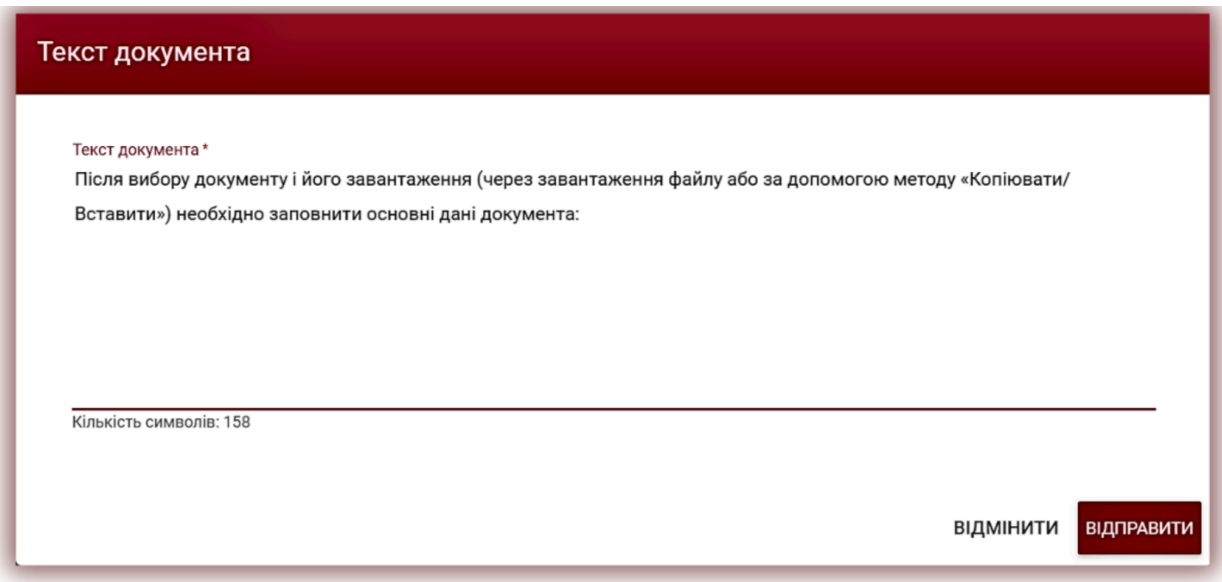

Після вибору документу і його завантаження (через завантаження файлу або за допомогою методу «Копіювати/Вставити») необхідно заповнити основні дані документа:

- Дані автора (ім'я та прізвище, вибірково номер залікової книжки);
- Дані наукового керівника (ім'я та прізвище, вибірково академічна назва),

також при відсутності необхідності заповнення даних наукового керівника, можна деактивувати дане поле,

протягнувши повзунок вправо.

- Тип документа (з списку);
- Підрозділ (з списку).

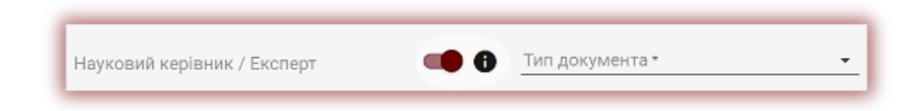

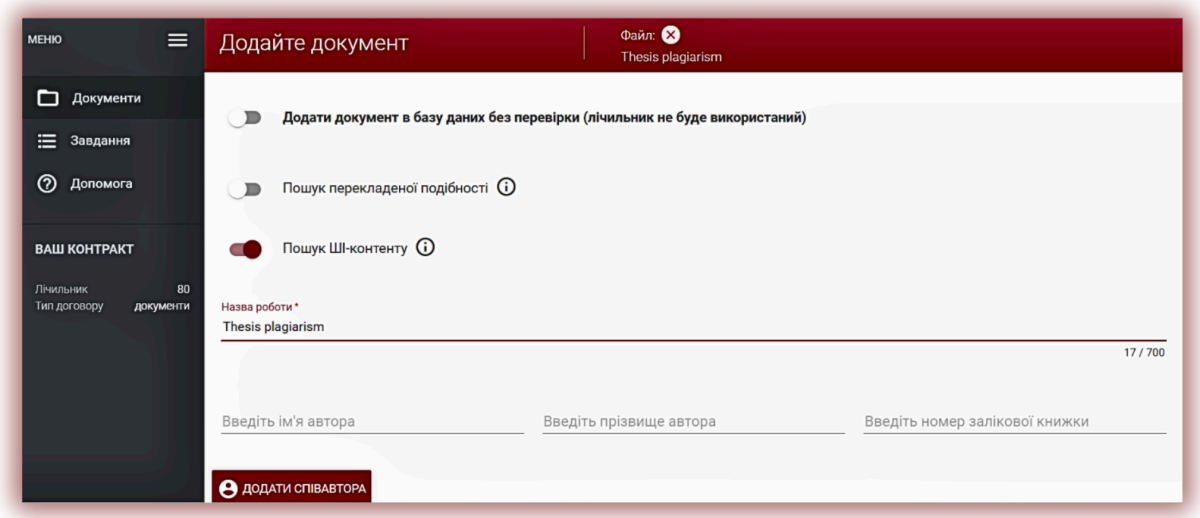

Ви також можете добавити співавтора роботи. Після натискання кнопки

**9** додати співавтора

відображаються додаткові поля для заповнення даних співавтора: ім'я, прізвище та додатково номер залікової книжки.

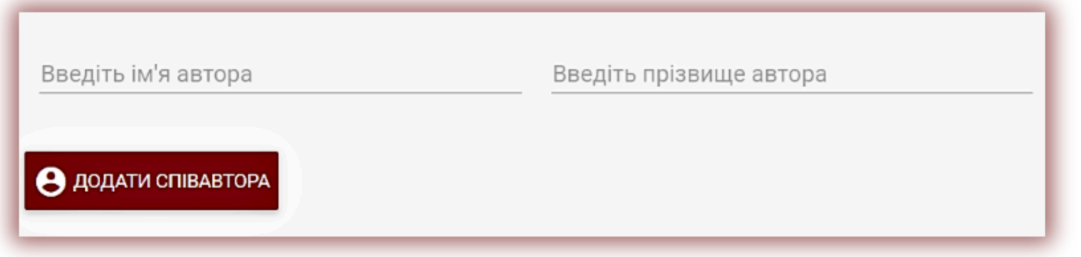

Якщо ви хочете видалити введені дані про співавтора, нажміть кнопку в кінці рядка

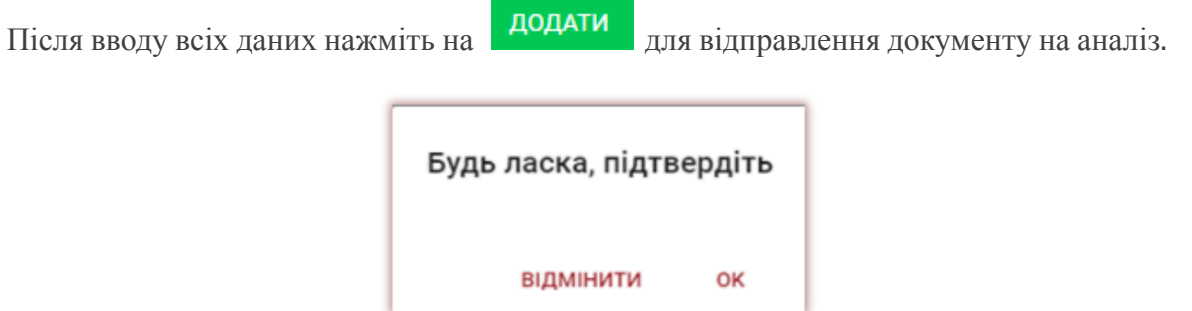

Система запросить підтвердити перевірку документа.

Після підтвердження, система автоматично розпочне перевірку документа, якщо в обліковому записі користувача є достатня кількість перевірок, в іншому випадку система повідомить про недостатню кількість перевірок на контракті клієнта.

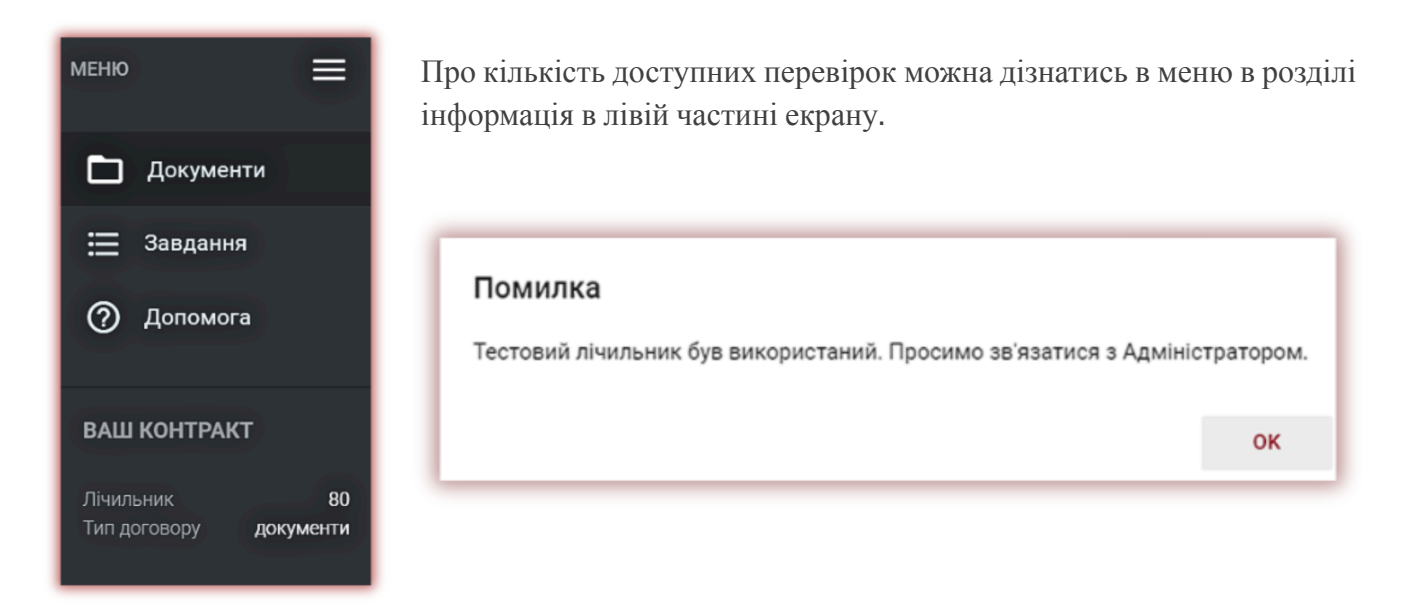

Щоб поповнити лічильник перевірок, у випадку закінчення терміну дії контракту, зверніться до адміністратора університету антиплагіатної системи. Можливий спосіб контакту описаний в розділі VI. ДОПОМОГА

Також можна завантажити документ в базу даних, не відправляючи його на аналіз. Ця опція використовуються для завантаження документу, який буде використовуватись в якості довідкового матеріалу для наступних перевірок. Це можуть бути наукові публікації або інші академічні документи університету, на які можуть посилатись автори робіт.

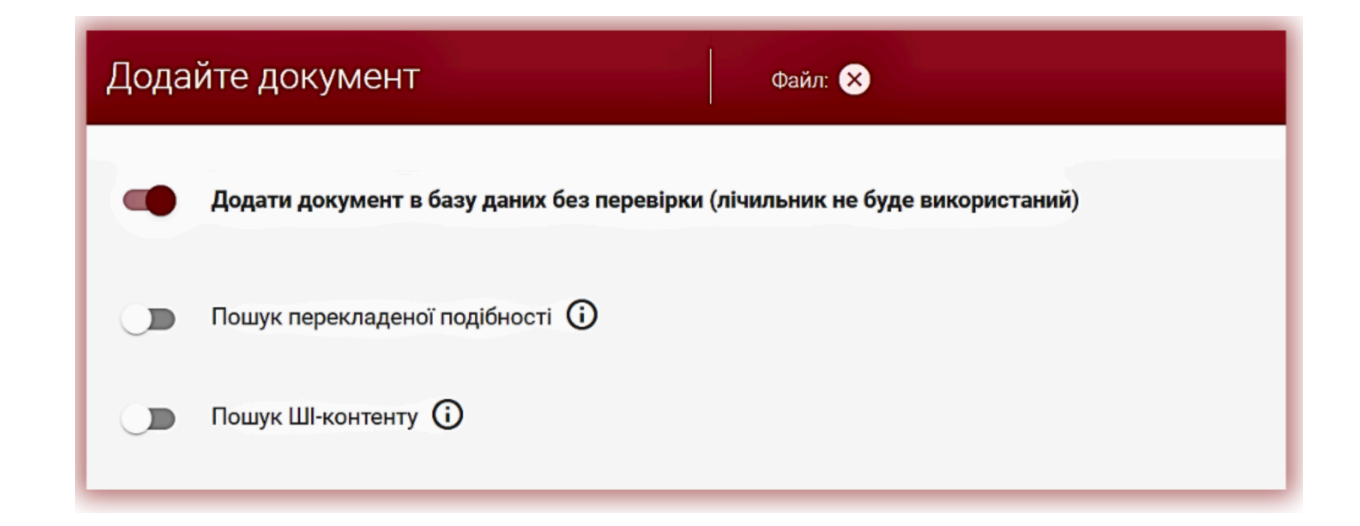

Щоб додати документ без перевірки, завантажте документ, протягніть повзунок вправо

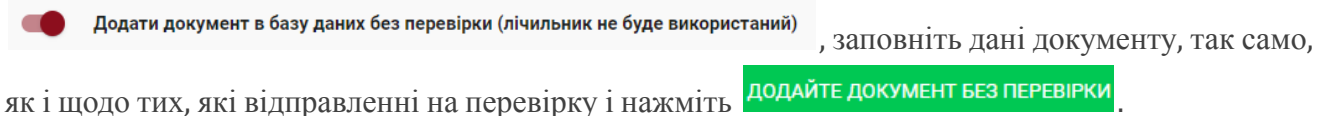

# **5. Список документів**

За замовчуванням для облікового запису Користувача відображається вкладка «Документи», в котрій доступний список документів, доданих в систему.

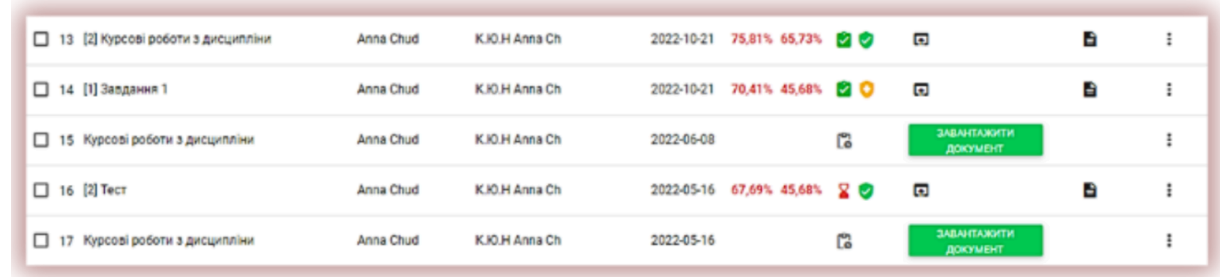

У списку документів Користувач бачить всі документи, завантажені на кафедрі, до якої належить Користувач. Щоб обмежити список документів тільки тими, які були завантажені Користувачем, переведіть повзунок вправо:

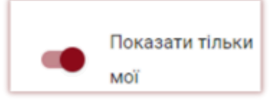

- Назва.
- Автор,
- Координатор,
- Дата завантаження.
- Значення коефіцієнтів подібності.

### Статус документа:

 $\omega$ 

4

O

 $\mathcal{L}_{\mathcal{F}}$ **обробка** (в процесі аналізу)**;**

> **перевірений,** документ перевірено системою, Звіт подібності не оцінювався;

**вибрано для додавання до бази даних** (документ у процесі індексації, ще не доданий до бази даних і не використовується для порівняння);

**прийнято, додано до бази даних** (документ  $\bullet$ використовується для подальших перевірок та порівняння);

**відхилений** (документи, звіти про подібність Ω яких були негативно оцінені Координатором);

**повернуто на доопрацювання** (документ був відправлений науковим

керівником/експертом на виправлення автору/студенту);

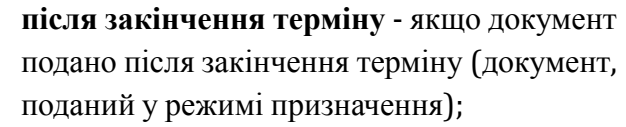

**подано вчасно** (документ подано в режимі призначення);

# **Повна версія звіту подібності доступна в списку документів при виборі цієї кнопки**

R

M

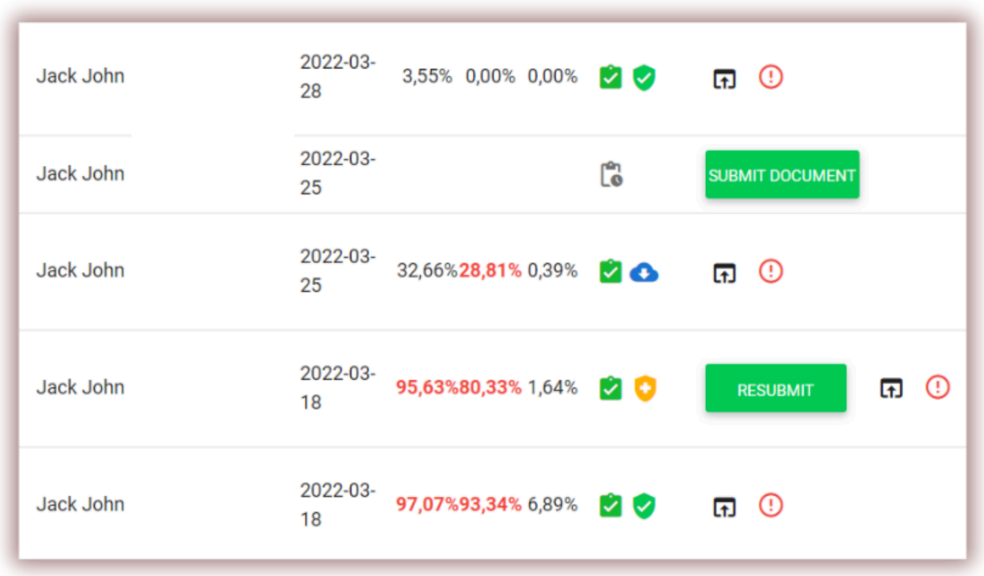

Додаткова інформація про документ доступна після натискання на деталі документу.

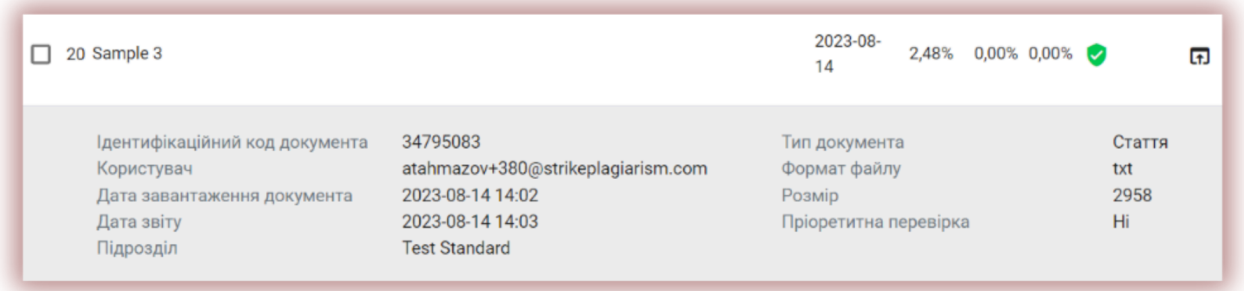

По замовчування в списку відображається 5 записів.

Щоб збільшити кількість записів, виберіть відповідне значення:

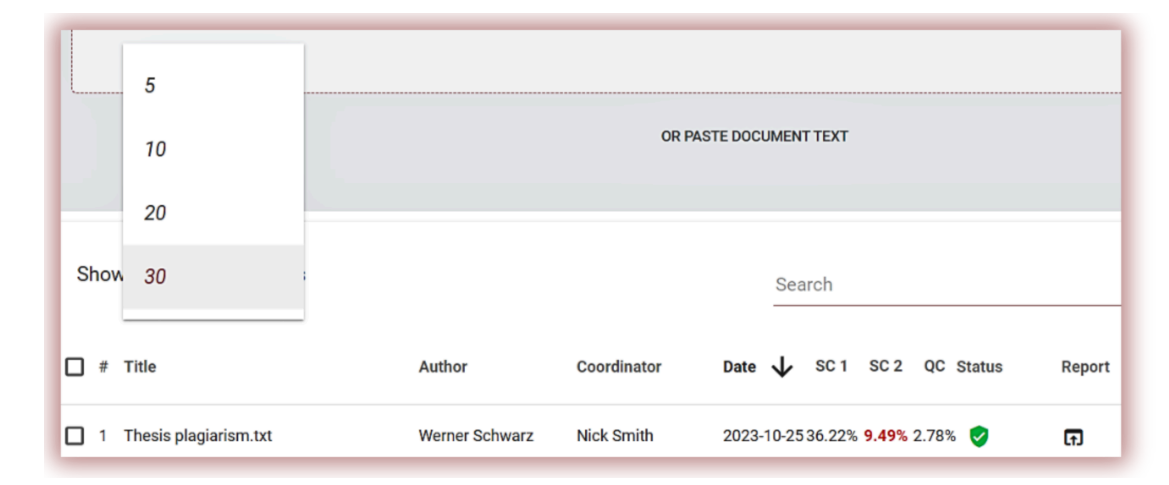

Розширений пошук дозволяє знайти документ у відповідності з параметрами, що вказані користувачем.

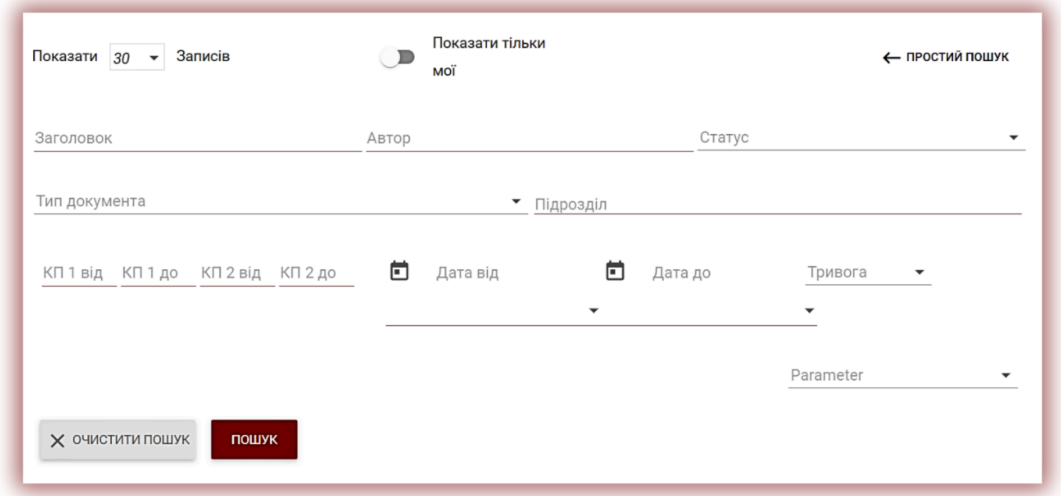

Сортування таблиці доступна при натисканні заголовку стовпців в таблиці.

Дата ↓ КП1 КП2 КЦ Статус □ # Заголовок ДĬ Автор Науковий керівник / Експерт Звіт Протоколи

Натискання стрілки поруч з позиціями «Назва», «Автор», «Науковий керівник» призведе до розташування записів в алфавітному порядку.

Натискання стрілки поруч з елементами: «Дата» - призведе до позиціонування в хронологічному порядку, «Статус» - позиціонування залежно від статусів.

Розширені можливості пошуку розташовуються під іконкою «Дії» в крайньому правому стовпчику таблиці (див. малюнок нижче)

Додаткові параметри:

- Перегляд повного звіту в інтерактивному форматі;
- Попередній перегляд звіту подібності в повній і короткій версії (не містить текст документу) в форматі PDF;
- перегляд тексту в форматі txt;
- редагування даних документу;
- відхилення роботи;
- добавлення/вилучення документу з бази даних або відхилення документу (в залежності від статуту);
- показати історію документа.

Натискання на «Додати документ в базу даних» призведе до додавання вибраного документа до порівняльної бази даних і змінить статус на «Вибрано до бази даних». Після

### Повний звіт

Завантажити Повний звіт подібності в РDF Завантажити Короткий звіт РDF Показати текст документа Редагувати документ Відхилити роботу Додати документ в базу даних Показати історію документа Завантажити оригінальний документ

індексування статус автоматично зміниться на «Доданий до бази даних».

Натискання на «Видалити з бази даних» обраний документ буде видалений з порівняльної бази даних і змінить свій статус на «Перевірено», а для документів, які не пройшли перевірку - на «Відхилено».

Натискання на «Відхилити» статус документа зміниться на «Відхилено», що зроблено для запобігання від випадкового додавання документа до порівняльної бази даних.

Натискання клавішу «Відновити» документ повернеться в статус «Перевірено».

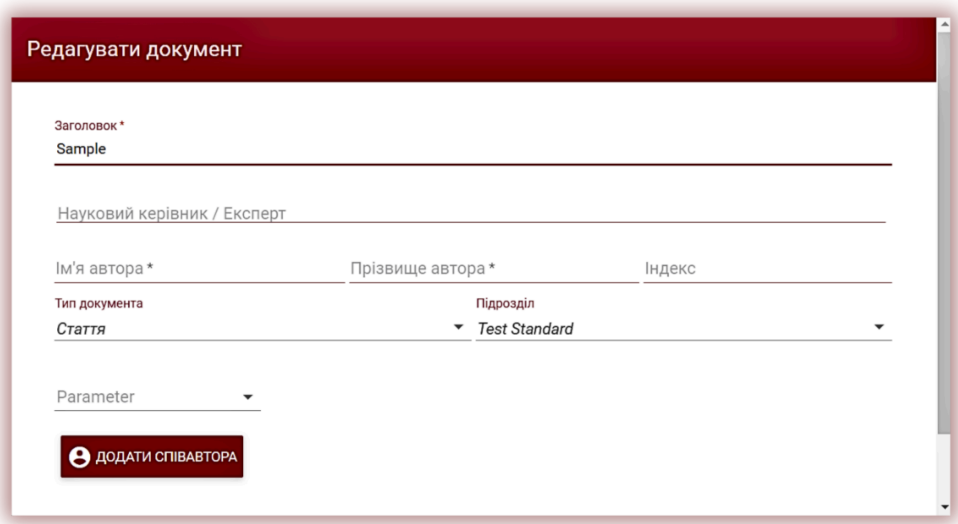

Якщо натиснути «Редагувати» відкриється вікно для редагування документа, в якому Користувач може самостійно змінити дані документа.

Натискання «Показати історію», Ви відкриєте вікно, в якому Користувач може перевірити історію змін, зроблених для даного документа.

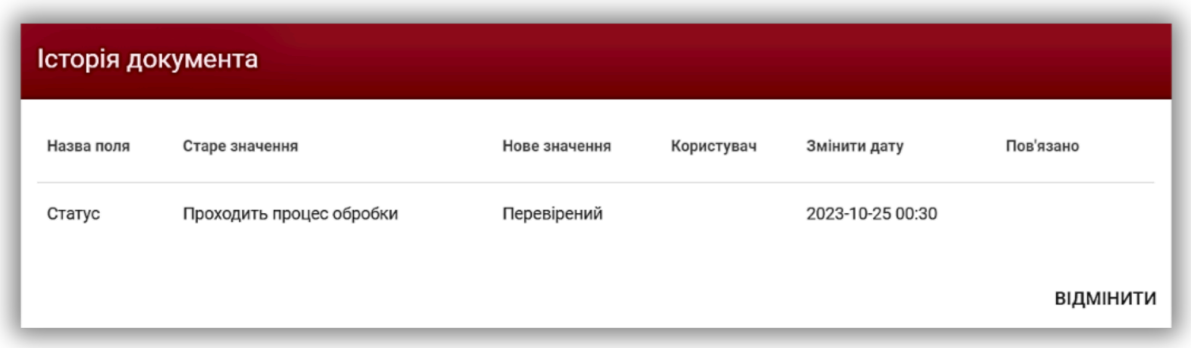

Система дозволяє виконувати операції з декількома документами одночасно. Можна працювати з одним документом, відмітивши його галочкою в стовпці нумерації або вибрати всі документи,

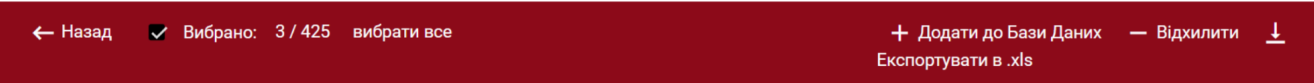

які відображаються на поточній сторінці, встановивши галочку в заголовку таблиці.

Дії, які можуть виконуватись по декільком документам, включають додавання до бази даних, відмову від документів і завантаження списку даних про документи.

**ВІДХИЛИТИ** – дає можливість відхилити всі вибрані документи зі статусом «Перевірено».

**ДОДАТИ ДО БАЗИ ДАНИХ** - Ви можете додати всі відмічені документи зі статусом «Перевірено» до порівняльної бази даних.

**ЕКСПОРТУВАТИ В XLS** - після натискання клавіші «Експортувати в xls», файл буде експортований в форматі MS Excel, який буде містити дані по вибраним документам.

# **6. Пошук перекладеної подібності**

Пошук подібностей в перекладеній версії документу може здійснюватися на 109 мовних комбінаціях. Дана функція включається користувачем при добавлені файлу у вікно завантаження. Система перекладає текст роботи згідно заданої мовної комбінації, а тоді проводить аналіз на співпадіння по базі даних і відкритих джерелах в мережі Інтернет.

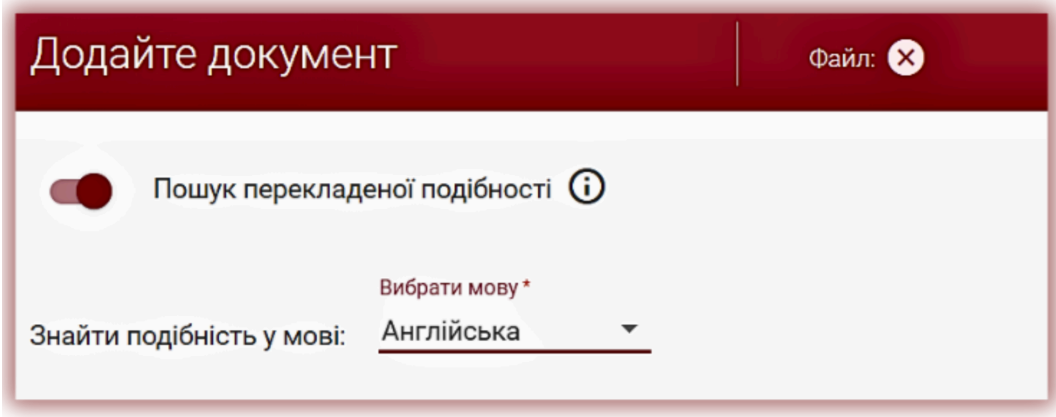

Для активації функції перетягніть повзунок вправо. Виберіть необхідну мовну комбінацію. Перше поле це мова вашого тексту (оригінал), з якого буде здійснений переклад на вибрану вами мову. У такий спосіб система перекладе ваш текст мовою, з якої, як ви припускаєте, було зроблено переклад.

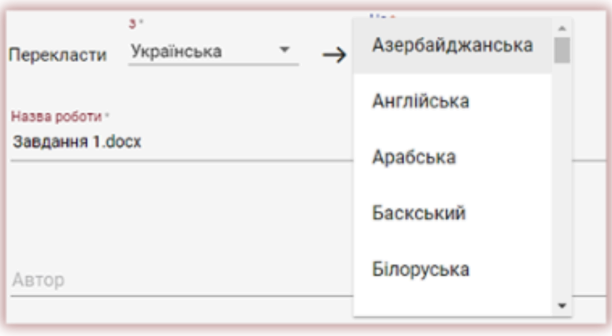

Статут використання опції пошуку перекладеної подібності, а також інформація про вибрану мовну комбінацію доступна в деталях документу і в самому звіті подібності.

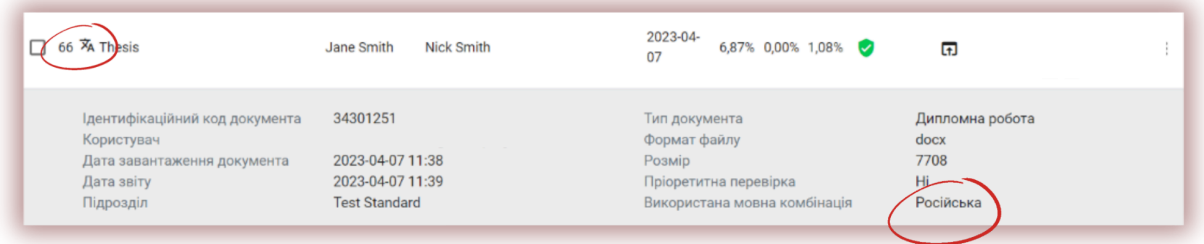

# **7. Пріоритетна перевірка**

У разі необхідності термінової та швидкої перевірки документа зверніться до Адміністратора, щоб скористатися функціоналом пріоритезації перевірки.

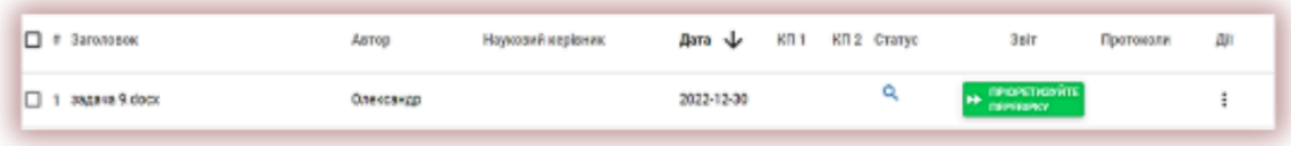

# **8. Теги коментарів**

Теги коментарів створюються для додавання в текст звіту подібності готових шаблонів коментарів і пояснень до них.

Створивши тег коментаря, викладач зможе використовувати коментарі зі списку попередньо створених коментарів.

Такі шаблони зручні, коли не хочеться додавати один і той же коментар знову і знову, наприклад, у вигляді «видалити фрагмент» або «перефразувати текст».

Усі теги коментарів попередньо створюються адміністратором у налаштуваннях адміністратора. Адміністратор може створювати групи коментарів тегів, називати їх і редагувати.

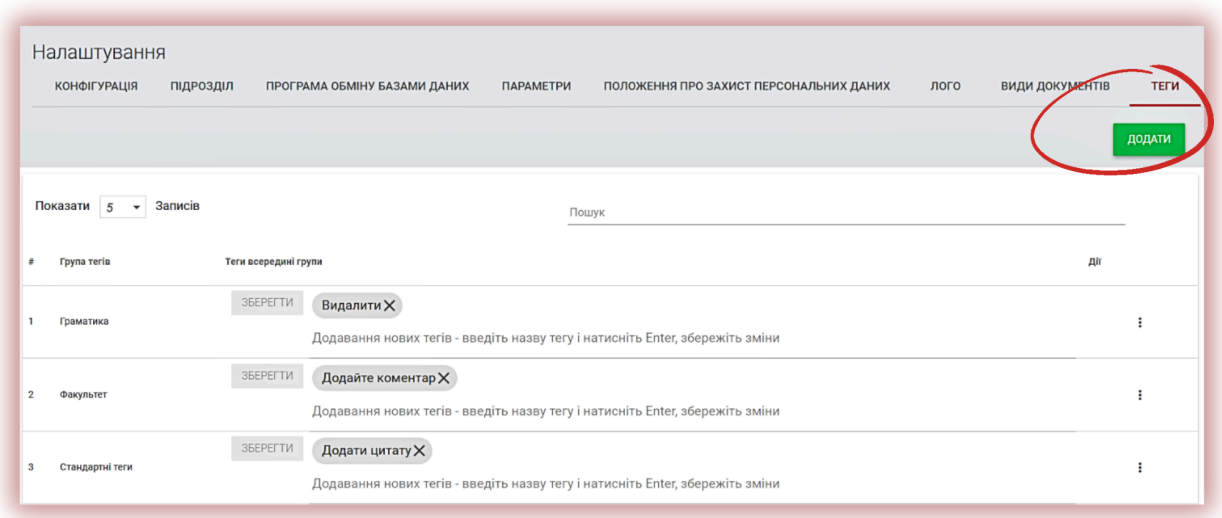

Щоб створити новий тег коментаря, користувач повинен звернутися до адміністратора. Викладач, деканат і адміністратор підрозділу незабаром матимуть можливість створити власну бібліотеку тегів коментарів.

Усі введені теги коментарів з'являться в інтерактивному звіті подібності. Студенти побачать коментарі, додані викладачем до звіту подібності. Крім того, пояснення для тегів коментарів будуть доступні викладачеві та студенту в списку коментарів звіту подібності. Відкривши звіт подібності, клацніть список тегів коментарів, а потім назву групи. Система засвітить назву групи та вибраний тег коментаря синім кольором.

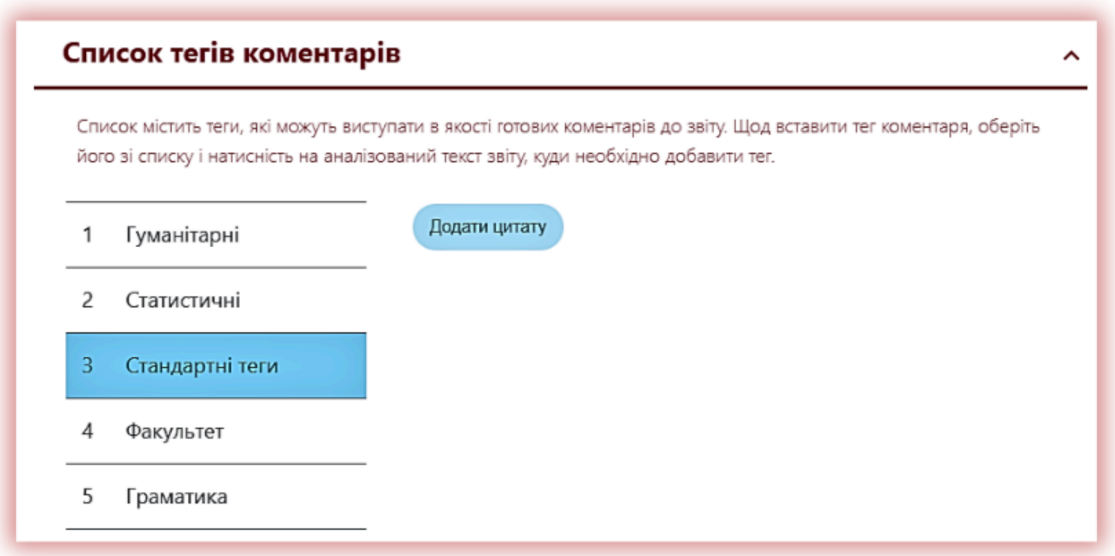

Це означатиме, що тег коментаря активовано та його можна додати до тексту звіту про схожість.

Натисніть на фрагмент тексту, на який вам цікаво звернути увагу. Тег коментаря прикріпиться до цього текстового фрагмента. Тег «Коментар» напівпрозорий і дозволяє бачити текст за ним. Додайте до коментаря уточнення, щоб студент краще зрозумів причину вчинку та ваші наміри.

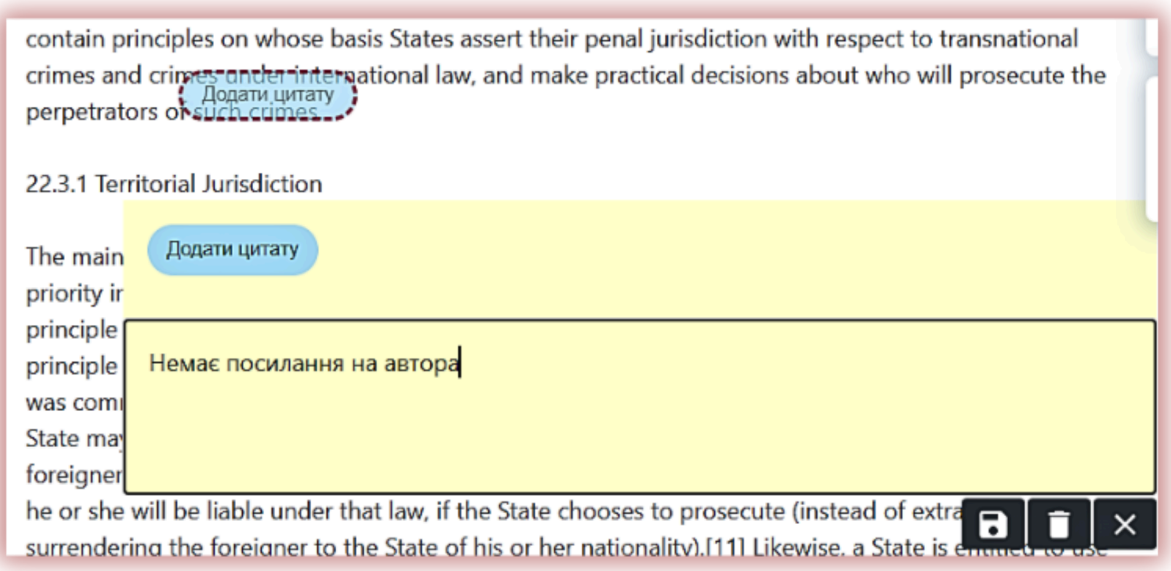

Після того, як ви введете коментар і поясните його, він з'явиться в списку коментарів ліворуч інтерактивного звіту про схожість.

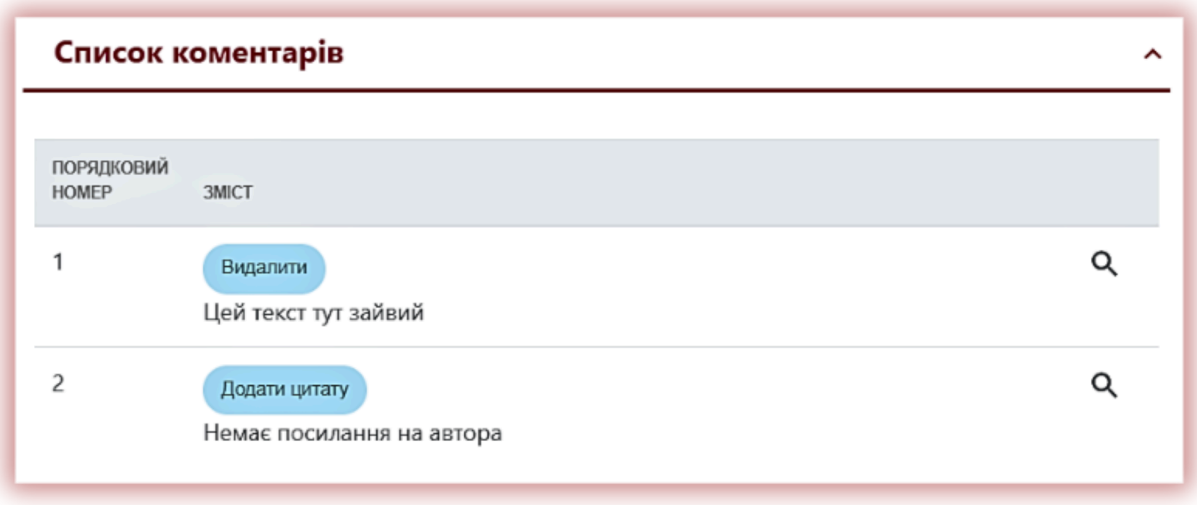

Ви можете редагувати коментарі тегів так само, як і звичайні коментарі, доступні у звіті про схожість, зберігаючи, видаляючи та продовжуючи редагувати: nı  $\times$ пı

# **9. Звіт подібності і його інтерпретація**

Час перевірки документа не повинен перевищувати 24 години. Проте під час екзаменаційної сесії в Університетах (як літом, так і зимою), а також в період, що безпосередньо передує сесії, перевірка документа може зайняти більше часу.

Після завершення перевірки документу система автоматично надсилає на електронну адрес користувача інформацію про звіт подібності з доступом до інтерактивного звіту. В повідомленні також прикріплюються короткий і повний звіт подібності.

Для того, щоб правильно інтерпретувати отримані результати аналізу, ми рекомендуємо Вам ознайомитись з Інструкцією по інтерпретації Звіту Подібності, яка також доступна в обліковому записі Користувача у вкладці «Допомога».

# **10. Допомога**

У вкладці «Допомога» є корисні документи для Користувачів («Рекомендації по Інтерпретації Звіту Подібності» та «Умови») і відповіді на часті питання (ЧАПИ).

У випадку виникнення будь-яких запитань, пов'язаних з роботою системи, зверніться до адміністратора університету по антиплагіатній системі.

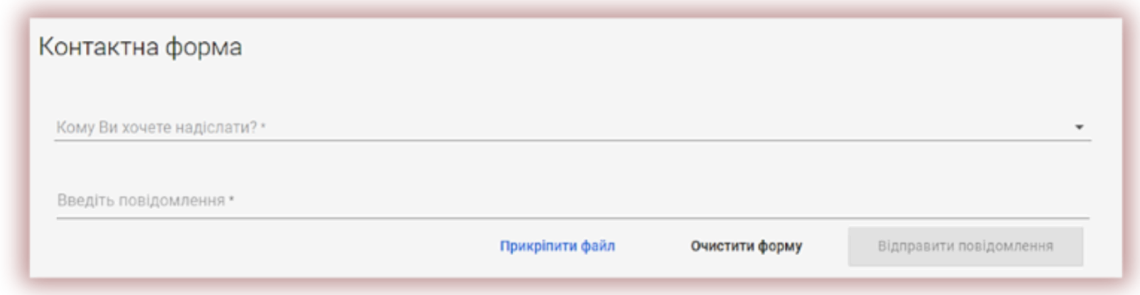

Користувач може використовувати форму зворотнього зв'язку, яка знаходиться внизу ЧАПИ.

Якщо проблема не вирішена, зверніться в службу підтримки клієнтів, використовуючи форму зворотнього зв'язку, або відправте електронний лист на адресу: *[ukraine@strikeplagiarism.com](mailto:ukraine@strikeplagiarism.com)* 

# **11. Редагування даних і вихід**

«Редагування даних користувача», «Змінення паролю» і кнопка «Вихід» доступні в верхній панелі облікового запису при натисканні на ім'я користувача.

Основні дані користувача можуть бути змінені лише Адміністратором університету антиплагіатної системи.

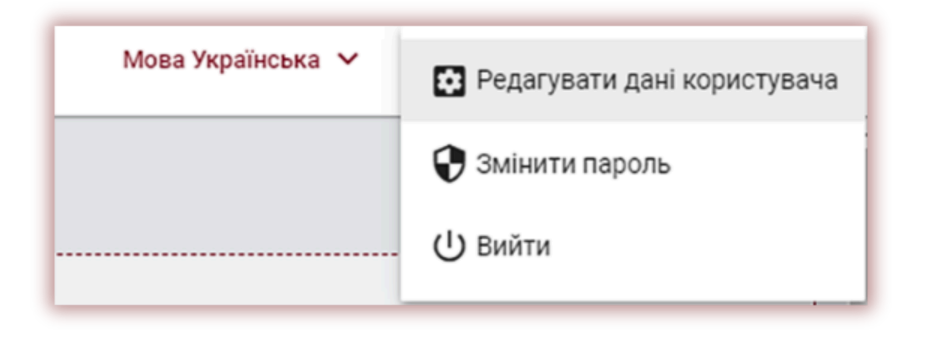

### **Ми бажаємо вам успішної роботи з антиплагіатною системою!**